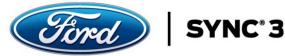

# Map Data and License File Downloads and Transfer to USB Instructions

The following items are required for a successful download of Map Data Files (.zip files) and a License File to your computer:

### **OS Requirement**

- Due to various security/firewall settings, anti-virus protection, and general IT policies, it is recommended that you do not attempt the download on a corporate network or computer (some corporate IT policies prevent or restrict .zip files from being downloaded).
- The application requires a minimum of 20G disk space on your computer for the download files.

#### **USB** Requirement

- The application requires a USB formatted (exFAT32), blank, device that is 16GB or greater in order to transfer the downloaded files from your computer to a USB. Any files or directories that already exist on the USB will be removed if you are required to format the USB. See Step 5 for format instructions.
  - Recommend a USB 3.0 minimum with high Read/Write speed (i.e. 100 Mps).

#### Download and Transfer Time

- Download and transfer times vary based on several factors (computer, Internet speeds, USB, etc.).
   Average download and transfer times can total 1.5 hours.
- Download Note: Certain Internet browsers (or settings) may clear all downloads when you close the browser as a precaution or check, make sure the files you download below are in your Downloads folder (on your hard drive) before you close your browser after download.
  - Additionally, some Internet browsers may prevent downloads due to Pop-Up Blockers or other security settings. If you encounter this issue, you may need to turn off the Pop-Up Blockers in order to download the files from the website.

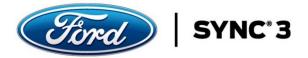

# WINDOWS OS Download Instructions (Mac OS Download Instructions Follow After)

After you have completed the order process, you will receive an Order Complete page. This is where you will begin the download of the digital files required to install into your vehicle for the map update. These instructions were downloaded in #1 (Download Digital Instructions) on the Order Complete page.

| Clored<br>Getwitter                            | CONTACT (80.0) 900-8458                                                                                                    |
|------------------------------------------------|----------------------------------------------------------------------------------------------------|
|                                                | Order Complete                                                                                                    |
| < Back<br>Available updates                    | BILLING & SHIPPING ORDER OCTAILS CHOCK COMPLETE Vini IFTER/3872/8878/2000 ESH: WXS878/2000 Thank you! Your order has been placed. An email confirmation has been sent to you.                                                                                                    |
| ٩                                              | SYNC <sup>®</sup> 3 Digital Download       41. Download Map Files         9. 566 of CM3 bronge regulad       42. Download Map Files         9. Start for may update, joinge       42. Download Map Files         9. Download start may update joinge       43. Download Liabene         9. Download start start start areas funder 97. Starts conventure       51. Download Start Starts |
| Download full vehicle in<br>There i<br>Vehicle | Help Installing your SYNC <sup>®</sup> 3 map update?<br>stallation instructions below. Your dealer can also install SYNC <sup>®</sup> 3 map updates.<br>may be a charge for this service, so chark with your dealer first.<br>Installation<br>Installation                                                                                                    |
| Find what you need including new info          | ormation, exclusive offers and more. Go To Owner Support                                                                                                    |

Step 1. Begin at the Order Complete page on the website.

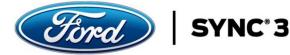

Step 2. Select the Download Map Files button.

a. SyncXX.zip Map File will appear and begin to download into the Download folder on your computer (see bottom left corner of window). This is a very large file, and the download times can vary greatly. (NOTE: If your download times out or is interrupted during this process, it is typically an issue with your local internet connection. It is recommended you resume or try the download again before you contact customer support.)

| CORCE<br>Da Antere | CONTACT (800) 900-8408                                                                                                    |
|--------------------|----------------------------------------------------------------------------------------------------|
|                    | Order Complete                                                                                                    |
| < Back             |                                                                                                    |
| AVAILABLE UPDAT    |                                                                                                    |
|                    | ver IFTEWalt2JEBRERO ESRE WISSERAU                                                                                                    |
|                    | An email confirmation has been sent to you.                                                                                                    |
|                    | Order # 1419                                                                                                    |
| 0                  | SYNC <sup>®</sup> 3 Digital Download<br>1 508 of USI storage relative<br>A privatel frame audition (Street Storage Storage S |
|                    | eed Help Installing your SYNC® 3 map update?<br>cle installation instructions below. Your dealer can also install SYNC® 3 map updates.<br>here may be a charge for this service, so check with your dealer first.                                                                                                    |
|                    | Nicle Installation Find a Dealer                                                                                                    |
| 1 Synchreazzip     | The walk X                                                                                                    |

Step 3. Select the Download License File button.

a. The License File will appear and begin to download into your Downloads folder on your computer. This a smaller file, and download times will be much shorter than Step 2.

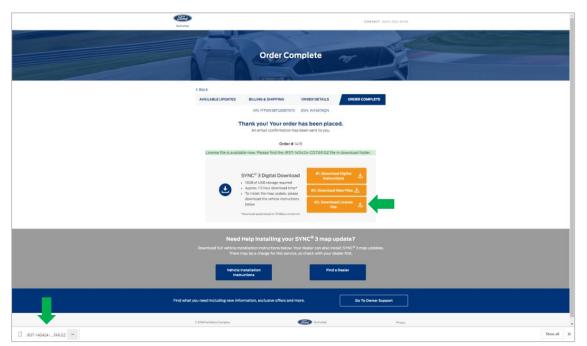

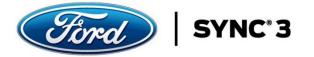

Step 4. Confirm the SyncXX.zip and License Files are in the Downloads folder on your computer.

| Clipboard           | Organize              | New           | Open          | Select     |      |
|---------------------|-----------------------|---------------|---------------|------------|------|
| > · 🛧 🕂 > This PC 💈 | Downloads             |               |               | ✓ Ö Search | Do 🔎 |
| A Na                | ame                   | Date modified | Туре          | Size       |      |
|                     | JR3T-14G424-CD.TAR.GZ | 6/3/2019 8:59 | PM GZ File    |            | 2 KB |
|                     | Sync32                | 6/3/2019 3:25 | PM Compressed | (zipped)   | 0 KB |
| - Downloads 🖈       |                       |               |               |            | >    |

Step 5. Format your USB drive.

- a. Insert your USB into your computer and open your Windows or File Explorer to locate the USB Drive.
- b. Right click on the USB Drive and select Format... This will prompt you to format your USB. In the Format USB Drive (D:) window make sure you select exFAT, if it is not already the default, in the File system field.
- c. Type SyncMyRide in the Volume label field. Follow the windows prompts and then close the Format USB Drive (D:) window.

| ★ Quick access                                                                                                    | $\leftarrow \rightarrow \cdot \land \blacksquare \cdot$                                                                                                    | This PC                  |                                                                                                    |   | v 0                                                                                                    | Search Th 🔎      |
|----------------------------------------------------------------------------------------------------|----------------------------------------------------------------------------------------------------|--------------------------|----------------------------------------------------------------------------------------------------|---|----------------------------------------------------------------------------------------------------|------------------|
| Image: Solution of Solution of Sol | ConeDrive                                                                                                    | V Devices and drives (2) |                                                                                                    | - |                                                                                                    |                  |
| Format options Quick Format                                                                                                    | <ul> <li>3D Objects</li> <li>Desktop</li> <li>Documents</li> <li>Downloads</li> <li>Music</li> <li>Pictures</li> <li>Videos</li> <li>Local Disk (C:)</li> </ul> | > Network locations (5)  | Capacity:<br>28.6 GB<br>File system<br>exFAT<br>NTFS<br>FAT32 (Default)<br>exFAT<br>Restore device defaults<br>Volume label<br>SyncMyRide<br>Format options<br>Quick Format | ~ | VARNING: Formatting will erare ALL date on thir.<br>To format the disk, click OK. To quit, click CANCEL<br>OK Can<br>Formatting USB Drive (D:) | disk.<br><br>cel |

Step 6. Locate the files in your Downloads directory on your computer.

| Clipboard           | Org                   | ganize | New           | Open          | Select     |        |
|---------------------|-----------------------|--------|---------------|---------------|------------|--------|
| ← → ~ ↑ 🕹 > This PC | > Downloads           |        |               |               | ✓ Ö Search | n Do 🔎 |
| A Quick access      | Name                  |        | Date modified | Туре          | Size       |        |
|                     | JR3T-14G424-CD.TAR.GZ |        | 6/3/2019 8:59 | PM GZ File    |            | 2 KB   |
|                     | Sync32                |        | 6/3/2019 3:25 | PM Compressed | (zipped)   | 0 KB   |
| Downloads 🖈 🗸 <     | · · · · · · · · ·     |        |               |               |            | >      |

Step 7. Open the SyncXX.zip File. NOTE: The recommended method for unzipping or opening the folder is to:

- a. Right-click on the SyncXX.zip File.
- b. Select "Open with", then select "Windows Explorer" or "File Explorer" (see below).

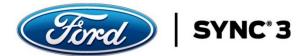

# Open with "Windows Explorer"

# Open with "File Explorer"

| ← → ~ ↑ ↓      | > This PC > Downloads | How do you want to open this file?     | ٽ ~                | Search Do 🔎 | 1 |
|----------------|-----------------------|----------------------------------------|--------------------|-------------|---|
|                | 7 This PC 7 Downloads | Keep using this app                    | V 0                | Search Do p |   |
| 🖈 Quick access | ▲ Name                | File Explorer                          | ype                | Size        | ^ |
| A Quick access | JR3T-14G424-CD.TAR.GZ | Other options                          | Z File             | 2 KB        |   |
| i OneDrive     | 🔽 🕌 Sync32            | Look for an app in the Store           | ompressed (zipped) | 0 KB        |   |
| - Documents    | v <                   | More apps $\psi$                       |                    | >           | • |
|                |                       | Always use this app to open .zip files |                    |             |   |
|                |                       | ОК                                     |                    |             |   |

Step 8. You should see the 3 files shown below when you open the .zip file.

| ← → • ↑ 📙      | « public (\\fs.noca.alom.com) (S:) > M | arketing > Ford > USB Master | ~           | ප Search US |
|----------------|----------------------------------------|------------------------------|-------------|-------------|
|                | ▲ Name                                 | Date modified                | Туре        | Size        |
| 📌 Quick access | SyncMyRide                             | 6/5/2019 4:11 PM             | File folder |             |
| ineDrive 🍊 🍊   | autoinstall                            | 3/28/2019 8:00 AM            | LST File    | 1 KB        |
| Documents      | DONTINDX                               | 8/2/2014 7:17 AM             | MSA File    | 0 KB        |
| Pictures       |                                        |                              |             |             |
| 💻 This PC      |                                        |                              |             |             |
| 🧊 3D Objects   | ×                                      |                              |             |             |

Step 9. Copy these files to the USB. Transfer times can vary.

| 📙   🛃 📕 🖛   USB M      | laster         |             |                                      |                      | - 0                       | ×        | 💻 I 🖉 📄 🖛 I             | Drive Tools This PC                                                     |                                                       |
|------------------------|----------------|-------------|--------------------------------------|----------------------|---------------------------|----------|-------------------------|-------------------------------------------------------------------------|-------------------------------------------------------|
| File Home Sh           | are View       |             |                                      |                      |                           | ~ 🕐      | File Computer           | View Manage                                                             |                                                       |
| Pin to Quick Copy Past | Paste shortcut | Move to • 🗙 | Rename New folder                    | Properties 🗞 History | Select all<br>Select none | on       | Properties Open Rename  | Access Map network Add a network<br>media v drive v location<br>Network | © Uninstall or change a program<br>© Open<br>Settings |
| Clipboa                | ard            | Organize    | New                                  | Open                 | Select                    |          | Location<br>← → ~ ↑ ■ > |                                                                         | System                                                |
| ← → · ↑                | Name           | ^           | ting > Ford > USB Maste              | r ~                  | Size                      | م .      | A Quick access          | > Folders (7)                                                           |                                                       |
| ConeDrive              | SyncMyRide     | e           | 6/5/2019 4:11 PN<br>3/28/2019 8:00 A |                      | 1 KB                      |          | ConeDrive               | <ul> <li>Devices and drives (2)</li> <li>Local Disk (C:)</li> </ul>     | USB Drive (D:)                                        |
| Documents              | DONTINDX       |             | 8/2/2014 7:17 AN                     | 1 MSA File           | 0 КВ                      |          | Documents               | 155 GB free of 23                                                       | 17 GB 28.6 GB free of 28.6 GB                         |
| Pictures This PC       |                |             |                                      |                      |                           |          | This PC                 | > Network locations (5)                                                 |                                                       |
| 3D Objects             |                |             |                                      |                      |                           |          | 3D Objects Desktop      |                                                                         |                                                       |
| 3 items 3 items select | ed             |             |                                      |                      |                           | ) II 🖬 🖬 | Documents               |                                                                         |                                                       |

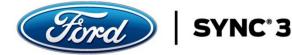

Step 10. After above files are copied to the USB, copy the License File into the SyncMyRide folder.

a. Locate the License File in the Downloads folder on your computer. It will be a XXX-14G424-XX.TAR.GZ file. See **NOTE:** below before copying the License File.

| Clipboard               |                  | Organize    | New           | Open          | Select        |    |
|-------------------------|------------------|-------------|---------------|---------------|---------------|----|
| ← → ~ ↑ 🕇 > Th          | is PC → Download | S           |               |               | ✓ ট Search Do | م  |
| ∧<br>★ Quick access     | Name             |             | Date modified | d Type        | Size          | ^  |
|                         | 🗹 📋 JR3T-14G42   | 4-CD.TAR.GZ | 6/3/2019 8:59 | PM GZ File    | 2             | KB |
|                         | 🗹 📙 Sync32       |             | 6/3/2019 3:25 | PM Compressed | (zipped) 0    | КВ |
| United Street Downloads | C                |             |               |               |               |    |

NOTE: If your License File name does not contain parenthesis as shown above, you can proceed to Step 11. If, however, you have downloaded the License File multiple times, the filename may contain a number in parenthesis (1), (2), (3), etc. as shown below. Before copying the License File to the USB, you must rename the file by removing the number and parenthesis.

| ← → • ↑ ↓     | > This PC > Downloads >   |                   |                     |               |
|---------------|---------------------------|-------------------|---------------------|---------------|
|               | ▲ 🗌 Name                  | Date modified     | Туре                | Size          |
| ✓             | JR3T-14G424-CD (3).TAR.GZ | 6/11/2019 2:32 PM | GZ File             | 2 KB          |
| 📃 Desktop 🛛 🖈 | 💡 Sync32 (2)              | 6/11/2019 2:19 PM | Compressed (zipped) | 11,404,517 KB |
| 🕂 Downloads 🖈 | Doc1728477701             | 6/10/2019 4:43 PM | Compressed (zipped) | 728 KB        |

| ← → • ↑ 🖡        | > T    | This PC → Downloads       |                   |                     |               |
|------------------|--------|---------------------------|-------------------|---------------------|---------------|
| 🔮 Documents      | ^      | 🗌 Name                    | Date modified     | Туре                | Size          |
| 👆 Downloads      |        | JR3T-14G424-CD (3).TARIGZ | 6/11/2019 2:32 PM | GZ File             | 2 KB          |
| 👌 Music          | v      | 📓 Sync32 (2)              | 6/11/2019 2:19 PM | Compressed (zipped) | 11,404,517 KB |
| 120 items 1 item | select | ted 1.67 KB               |                   |                     |               |

| ← → × ↑ 🕹 > This PC > Downloads                         |                   |                     |               |
|---------------------------------------------------------|-------------------|---------------------|---------------|
| 📙 Quick Referenc 🔨 🔲 Name                               | Date modified     | Туре                | Size          |
| RFP Submissio                                           | 6/11/2019 2:32 PM | GZ File             | 2 KB          |
| OneDrive V Sync32 (2) 120 items 1 item selected 1.67 KB | 6/11/2019 2:19 PM | Compressed (zipped) | 11,404,517 KB |

If required, once the License File is renamed, you can proceed to Step 11.

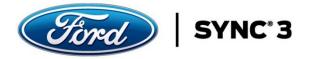

Step 11. Copy the License file to the USB in the folder "SyncMyRide".

| $\leftarrow \rightarrow \checkmark \uparrow \clubsuit$ This PC $\rightarrow$ Downloads $\rightarrow \checkmark \lor$ |                                      |                  | ← → × ↑ 📙 « public (\\fs.noca.alom.com) (S:) → Marketing → Ford → USB Master |             |             |                    |            |
|----------------------------------------------------------------------------------------------------|--------------------------------------|------------------|------------------------------------------------------------------------------|-------------|-------------|--------------------|------------|
| 🕂 Downloads \land                                                                                                    | Name                                 | Date modified    | Туре                                                                         | This PC     | Name        | Date modified      | Туре       |
| 👌 Music                                                                                                    | JR3T-14G424-CD.TAR.GZ                | 6/3/2019 8:59 PM | GZ File                                                                      | 3D Objects  | SyncMyRide  | 6/5/2019 4:11 PM   | File folde |
| E Pictures                                                                                                    | Sync32 (4)                           | 6/3/2019 8:57 PM | Compres                                                                      | Desktop     | autoinstall | 3/28/2019 8:00 AM  | LST File   |
| Videos                                                                                                    | Sync32 (3)                           | 6/3/2019 6:57 PM | Compres                                                                      |             |             | 8/2/2014 7:17 AM   | MSA File   |
| 🏪 Local Disk (C:)                                                                                                    | DownloadInstructions (4)             | 6/3/2019 5:02 PM | Adobe A                                                                      | Documents   | - Continuex | 0/2/2014 1111 /401 | maarine    |
| sbrown (\\fs.nc                                                                                                    | FordInstructionsSyncPre Sync3.2 (2)  | 6/3/2019 3:56 PM | Adobe A                                                                      | 🖶 Downloads |             |                    |            |
| public (\\fs.no                                                                                                    | FordInstructionsSyncPre Sync3.2 (1)  | 6/3/2019 3:55 PM | Adobe A                                                                      | h Music     |             |                    |            |
|                                                                                                    | FordInstructionsSyncPost Sync3.2 (1) | 6/3/2019 3:37 PM | Adobe A                                                                      | a) Widsic   |             |                    |            |
| 🛫 ftp (\\ftpserver 🗸                                                                                                 | <                                    |                  |                                                                              | Fictures V  |             |                    |            |
| 12 items 1 item select                                                                                               | ted 1.67 KB                          |                  |                                                                              | 3 items     |             |                    |            |

The Map Data and License File Downloads and Transfer to USB processes are complete. You may now be ready to take the USB and install the new maps into your vehicle. The Vehicle Installation Instructions are located on the Order Complete page. Download these instructions and take them with the USB to your vehicle for installation.

IMPORTANT NOTE: Your vehicle will need a certain level of SYNC 3 Software in order to install the maps. This detail is located at the beginning of the Vehicle Installation Instructions. Check the software level in your vehicle, if you need to update your software, follow the instructions outlined. Once complete, you can then install the maps.

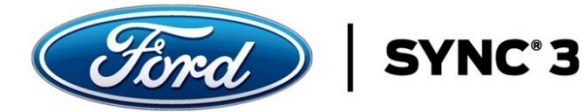

# **Mac OS Download Instructions**

After you have completed the order process, you will receive an Order Complete page. This is where you will begin the download of the digital files required to install into your vehicle for the map update. These instructions were downloaded in #1 (Download Digital Instructions) on the Order Complete page.

| Control - Control - Contro | CONTACT (800) 900-9458                                                                                                    |
|----------------------------------------------------------------------------------------------------|----------------------------------------------------------------------------------------------------|
|                                                                                                    | Order Complete                                                                                                    |
| < Back                                                                                                    |                                                                                                    |
| AVAILABLE UPDATES                                                                                                    | BILLING & SHIPPING ORDER DETAILS ORDER COMPLETE VIN: IFTEW3872/GB17070 ESN: WX587760N                                                                                                    |
|                                                                                                    | An email confirmation has been placed.<br>An email confirmation has been sent to you.                                                                                                    |
|                                                                                                    | Order # 1419                                                                                                    |
|                                                                                                    | SYNC <sup>®</sup> 3 Digital Download<br>• Golf of USI storage regimed<br>• Agents. To four download toget<br>• Torinating menage points displays<br>in the vertice instruction<br>• Torinating menage points displays<br>• Torinating menage points displays<br>• |
|                                                                                                    | Help Installing your SYNC <sup>®</sup> 3 map update?<br>atalation instructions below. You dealer can also install SYNC <sup>®</sup> 3 map updates.<br>may be a charge for this service, so check with your dealer first.                                                                                                    |
|                                                                                                    | Pind a Dealer<br>Inction                                                                                                    |
| Find what you need including new inf                                                                                                    | ormation, exclusive offers and more. On 10 Owner Support                                                                                                    |

Step 1. Begin at the Order Complete page on the website.

Step 2. Select the Download Map Files button.

a. SyncXX.zip Map File will appear and begin to download into the Download folder on your computer (see bottom left corner of window). This is a very large file, and the download times can vary greatly. (NOTE: If your download times out or is interrupted during this process, it is typically an issue with your local internet connection. It is recommended you resume or try the download again before you contact customer support.)

|                                        | Ture                                            |                                                                                                    | CONTACT                                                                               | (1900) 900-18454 | Î          |
|----------------------------------------|-------------------------------------------------|----------------------------------------------------------------------------------------------------|---------------------------------------------------------------------------------------|------------------|------------|
|                                        | A                                               | Order Complete                                                                                                    | *                                                                                     |                  |            |
|                                        | < Back                                          |                                                                                                    |                                                                                       | 1                |            |
|                                        |                                                 | LING & SHIPPING ORDER DETAIL                                                                                                    |                                                                                       |                  |            |
|                                        | Thank                                           | you! Your order has been p<br>nemail confirmation has been sent to yo                                                            | placed.                                                                               |                  |            |
|                                        |                                                 | Order # 1419                                                                                                    |                                                                                       |                  |            |
|                                        | • 1508<br>• Appro-<br>• To ins<br>down<br>below | of USB storage required<br>at 1.5 hour download time*<br>tall the map update, please                                             | nericad Digital 🕁<br>Instructions 🕹<br>Inicial Map Files 🛓<br>Inicial Litense<br>File | •                |            |
|                                        |                                                 | Installing your SYNC <sup>®</sup> 3 m<br>In instructions below. Your dealer can al<br>a charge for this service, so check with y |                                                                                       | s.               |            |
| 1                                      | Vehicle Installa<br>Instructions                |                                                                                                    | Find a Dealer                                                                         |                  |            |
| SynCPre32.zip     Avril 1 04 32 minute |                                                 |                                                                                                    |                                                                                       |                  | Show all X |

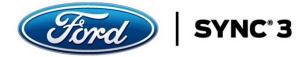

Step 3. Select the Download License File button.

a. The License File will appear and begin to download into your Downloads folder on your computer. This a smaller file, and download times will be much shorter than Step 2.

| (First)<br>Gritter                  | CONTACT (000) 900-9450                                                                                                    |
|-------------------------------------|----------------------------------------------------------------------------------------------------|
|                                     | Order Complete                                                                                                    |
| < Back                              |                                                                                                    |
| AVAILABLE UPDATES                   | BILLING & SHIPPING ORDER DETALS ORDER COMPLETE<br>VIR UTTWIGST2JEBTISTO ESIN WASSTSON                                                                                                    |
|                                     | Thank you! Your order has been placed.<br>An email confirmation has been sent to you.                                                                                                    |
| License file is avail               | Order # 1419 lable now. Please find the JR3T-14G424-CD.YAR.02 file in download folder.                                                                                                    |
| 0                                   | SYNC <sup>®</sup> 3 Digital Download<br>0 606 and Culo Strongermanind<br>1 mortal for menu polating (Januar<br>1 mortal for menu polating (Januar<br>1 morta |
|                                     | d Help Installing your SYNC <sup>®</sup> 3 map update?<br>estallation instructions below. Your dealer can also lostall 57NC <sup>®</sup> 3 map updates.<br>may be a charge for this service, so check with your dealer first.                                                                                                    |
|                                     | a Installation Find a Dealer<br>functions                                                                                                    |
| Find what you need including new in | formation, exclusive offers and more. Go Te Denier Support                                                                                                    |
| 6 2018 Feed Mater Company           | Carlo Durbana Prosty                                                                                                    |
| 🗋 JRJT-14G424TAR.GZ 😪               | Show all X                                                                                                    |

Step 4. Confirm the SyncXX.zip and License Files are in the Downloads folder on your computer.

|                   | 🙆 Downloads             |      |           |
|-------------------|-------------------------|------|-----------|
| $\langle \rangle$ |                         | ** ~ | Q Search  |
| Favorites         | Name                    |      | Size      |
| 🛄 Desktop         | 🕒 JR3T-14G424-CD.TAR.GZ |      | 2 KB      |
|                   | 🖹 Sync32.zip            |      | 11.68 GB  |
| AirDrop           | III. 10. 10.70 ID.0     |      | 4 5 1 4 5 |

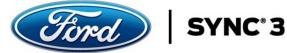

### Step 5. Format your USB drive.

- a. Insert the USB into the Mac.
- b. Launch Disk Utility, located in Applications > Utilities.
- c. Locate the drive name from the left hand side of Disk Utility and click on it.
- d. Make sure you select exFAT, if it is not already default, in the Format field and type SyncMyRide in the Name field.
- e. Click on the "Erase" button.

|                                                    | Disk Utility b                                                                                                    |                          |
|----------------------------------------------------|----------------------------------------------------------------------------------------------------|--------------------------|
|                                                    |                                                                                                    |                          |
| View Volume                                        | First Aid Partition Erase Restore Unmount                                                                                                    | Info                     |
| Internal<br>Macintosh HD<br>External<br>SyncMyRide | C<br>SyncMyRide<br>USB External Physical Volume • ExFAT                                                                                                    | 30.75 GB                 |
|                                                    | Used B.1 MB Erase "SyncMyRide"? Erasing "SyncMyRide" will delete all data stored on it, and cannot be undone. Provide a name and format, and click Erase to proceed. Name: SyncMyRide Format: ExFAT Security Options Cancel Erase USB I | External Physical Volume |
|                                                    | Capacity: 30.75 GB Owners: e                                                                                                    | Disabled                 |
|                                                    | Available: 30.74 GB (Zero KB purgeable) Connection:                                                                                                    | USB                      |
|                                                    | Used: 8.1 MB Device:                                                                                                    | disk2s1                  |
|                                                    |                                                                                                    |                          |
|                                                    | Erasing "SyncMyRide" and creating "SyncMyRide"         Erase process is complete, click Done to continue.         Show Details                                                                                                    |                          |

NOTE: Different versions of MAC OS may include an additional option of "Scheme" in the "Erase Dialogue" box above. An example is provided below of what this additional "Scheme" field looks like along with the appropriate setting.

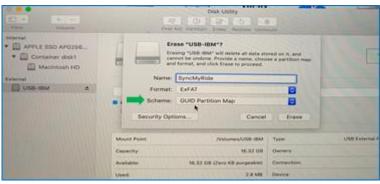

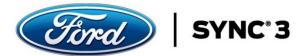

Step 6. Locate the files in your Downloads directory on your computer. Open the SyncXX.zip File. You should see the 3 files shown below when you open the .zip file.

|                   |                | 🕑 Downloads                              |      |                        |             |
|-------------------|----------------|------------------------------------------|------|------------------------|-------------|
| $\langle \rangle$ |                |                                          | ** ~ | Q Search               |             |
| Favorites         | Name           |                                          |      | Size                   | Kind        |
| Desktop           | 🖿 JR3T-14G424  | 1-CD.TAR.GZ                              |      | 2 KB                   | gzip coarc  |
| AirDrop           | Sync32.zip     |                                          |      | 11.68 GB               | ZIP archive |
|                   |                | Archive Utility                          |      | 1.5 MB                 | JPEG image  |
| Applications      |                |                                          |      | 1.6 MB                 | JPEG image  |
| iCloud Drive      | Expanding "Sy  | /nc32.zip"                               |      | 1.1 MB                 | PDF docume  |
| 🕅 Documents       |                | Cancel                                   |      | 259 KB<br>72 KB        | PDF docume  |
| Recents           | Sync32.zip     |                                          |      | 93 KB                  | PDF docume  |
|                   |                |                                          |      | 1.1 MB                 | PDF docume  |
| Downloads         |                | De la constante de Deveniero de          |      |                        |             |
| 🗱 Dropbox         | Macintosh HD > | 🔟 Users 👌 🏠 browns1 🕨 🔯 Downloads        |      |                        |             |
|                   |                | 2 of 237 selected, 527.05 GB available   |      |                        |             |
|                   | >              | <b>Sync32</b><br>::: ■ □□ □□ □: ○: ◆ • ① | 0    |                        |             |
|                   | AirDrop        | Name                                     | ^    | Date Modified          |             |
| (63)              | ) AirDrop      | autoinstall.lst                          |      | Mar 7, 2019 at 1:37 PM |             |
| A                 | Applications   | DONTINDX.MSA                             |      | Mar 7, 2019 at 1:37 PM |             |
| iCloud Drive      |                | SyncMyRide                               |      |                        |             |
| B                 | Documents      | <b></b>                                  |      |                        |             |
|                   | Recents        |                                          |      |                        |             |

Step 7. Copy these files to the USB. Transfer times can vary.

|                   |                  |                          |   |                   | Syncm           | укіае |                        |
|-------------------|------------------|--------------------------|---|-------------------|-----------------|-------|------------------------|
|                   |                  |                          |   | $\langle \rangle$ |                 |       | ** ~                   |
|                   | <b>P</b> • • • • |                          | 1 |                   | Name            | ^     | Date Modified          |
|                   | 📃 Sync32         |                          |   | Recents           | autoinstall.lst |       | Mar 7, 2019 at 1:37 PM |
|                   |                  |                          |   | Downloads         | DONTINDX.MSA    |       | Mar 7, 2019 at 1:37 PM |
| $\langle \rangle$ |                  | * v                      |   | 😻 Dropbox         | SyncMyRide      | 0     | Today at 5:36 PM       |
|                   | 1                | Description (            |   | Devices           |                 |       |                        |
| AirDrop           | Name ^           | Date Modified            |   | Julie's MacBook   |                 |       |                        |
|                   | autoinstall.lst  | Mar 7, 2019 at 1:37 PM   |   | Remote Disc       |                 |       |                        |
| Applications      | DONTINDX.MSA     | Mar 7, 2019 at 1:37 Pivi |   | SyncMyRide 🚊      |                 |       |                        |
| 🛆 iCloud Drive    | SyncMyRide       | Today at 5:36 PM         |   | Tags              |                 |       |                        |
|                   | P Oynemynae      | roady at 0.00 FM         |   | Green             | SyncMyRide      |       |                        |
| 🖺 Documents       | Î                |                          |   |                   |                 |       |                        |
| Recents           |                  |                          |   |                   |                 |       |                        |

Step 8. After above files are copied to the USB, copy the License File into the SyncMyRide folder.

a. Locate the License File in the Downloads folder on your computer. It will be a XXX-14G424-XX.TAR.GZ file. See **NOTE:** below before copying the License File.

|                   | 🙆 Downloads           |          |
|-------------------|-----------------------|----------|
| $\langle \rangle$ |                       | Q Search |
| AirDrop           | Name                  | Size     |
|                   | Sync32                |          |
| Applications      | JR3T-14G424-CD.TAR.GZ | 2 KB     |
| iCloud Drive      | 🖿 Sync32.zip          | 11.68 GB |
| Documents         |                       |          |
| Recents           |                       |          |
| Downloads         |                       |          |

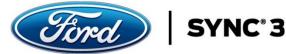

NOTE: If your License File name does not contain parenthesis as shown above, you can proceed to Step 9. If, however, you have downloaded the License File multiple times, the filename may contain a number in parenthesis (1), (2), (3), etc. as shown below. Before copying the License File to the USB, you must rename the file by removing the number and parenthesis.

|                   | o Downloads               |               |
|-------------------|---------------------------|---------------|
| $\langle \rangle$ |                           | 😻 🗸 Q. Search |
|                   | Name                      | Size          |
| Documents         | ▶ 📄 Sync32 2              |               |
| Recents           | JR3T-14G424-CD (1).TAR.GZ | 2 KB          |

| •••         | 🙋 Downloads           |                 |
|-------------|-----------------------|-----------------|
| < >         |                       | 😻 🗸 🔍 Q. Search |
|             | Name                  | Size            |
| 🖞 Documents | ▶ 📄 Sync32 2          | -               |
| Recents     | JR3T-14G424-CD.TAR.GZ | 2 KI            |

If required, once the License File is renamed, you can proceed to Step 9.

Step 9. Copy the License file to the USB in the folder "SyncMyRide".

|                   |                         |        |          |                   | SyncMyRide      |   |                        |            |
|-------------------|-------------------------|--------|----------|-------------------|-----------------|---|------------------------|------------|
|                   |                         |        |          | $\langle \rangle$ |                 |   |                        | Q Search   |
|                   |                         |        |          | MirDrop           | Name            | ^ | Date Modified          | Size       |
|                   |                         |        |          |                   | autoinstall.lst |   | Mar 7, 2019 at 1:37 PM | 1 KB       |
|                   |                         |        |          | Applications      | DONTINDX.MSA    |   | Mar 7, 2019 at 1:37 PM | Zero bytes |
|                   |                         |        |          | iCloud Drive      | SyncMyRide      |   | Today at 5:36 PM       |            |
|                   |                         |        |          | Documents         |                 |   |                        |            |
|                   |                         |        |          | Recents           |                 |   |                        |            |
|                   | <b>A</b>                |        |          | Downloads         |                 |   |                        |            |
|                   | 🙆 Downloads             |        |          | 🐺 Dropbox         |                 |   |                        |            |
| $\langle \rangle$ |                         | \$\$ v | Q Search | Devices           |                 |   |                        |            |
| MirDrop           | Name                    |        | Size     | Julie's MacBook   |                 |   |                        |            |
|                   | Sync32                  |        |          | Remote Disc       |                 |   |                        |            |
| Applications      | 🕒 JR3T-14G424-CD.TAR.GZ |        |          | SyncMyRide 🔺      |                 |   |                        |            |
| iCloud Drive      | h Sync32.zip            |        | 11.68 GB |                   |                 |   |                        |            |
| 🖺 Documents       |                         |        |          |                   |                 |   |                        |            |
| Recents           |                         |        |          |                   |                 |   |                        |            |
| Downloads         |                         |        |          |                   |                 |   |                        |            |

The Map Data and License File Downloads and Transfer to USB processes are complete. You may now be ready to take the USB and install the new maps into your vehicle. The Vehicle Installation Instructions are located on the Order Complete page. Download these instructions and take them with the USB to your vehicle for installation.

IMPORTANT NOTE: Your vehicle will need a certain level of SYNC 3 Software in order to install the maps. This detail is located at the beginning of the Vehicle Installation Instructions. Check the software level in your vehicle, if you need to update your software, follow the instructions outlined. Once complete, you can then install the maps.